# Managing e-Invoices...

## (a) Submitting a New e-Invoice

- (i) Log on to Vendors@Gov.
- (ii) Click on <u>Create e-Invoice</u>.

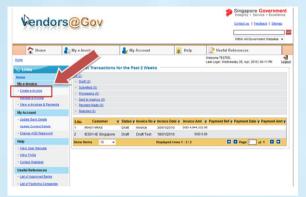

#### (iii) The <u>Create e-Invoice screen</u> will open.

| Home                                                              | My e-Invoice             | 🎍 My Account                | 2             | Help         | Diseful Reference                           | :05                  |        |
|-------------------------------------------------------------------|--------------------------|-----------------------------|---------------|--------------|---------------------------------------------|----------------------|--------|
|                                                                   | Ce .                     |                             |               |              | Welcome TESTER,<br>Last Logn: Wednesday 28. | Apr. 2010   04 11 PM | -      |
| Links                                                             | Create e-Invoice         | 5                           |               |              |                                             |                      |        |
|                                                                   | Customer Details         |                             |               |              |                                             |                      |        |
| By e-Invoice                                                      | Vendor D                 | TESTER                      |               |              |                                             |                      |        |
| Create e-Itypice                                                  | Meietry/Statutory Board  | -Pease Select Winistry/Stat | Abry Board- • |              |                                             |                      |        |
| Managara Anglica<br>View, e-Anglicas, A. Paumenta                 | "Department              | -Pease Select Department-   | •             |              |                                             |                      |        |
| hy Account                                                        | Sub-Business Unit        | -Pease Select Sub-Busines   | a Unit-       |              |                                             |                      |        |
| Lodate Bank Cetals                                                | "Attention To:           |                             |               |              |                                             |                      |        |
| Vodete Contact Details                                            |                          |                             |               |              |                                             |                      |        |
| Change AGD Reseword                                               | e-Invoice Details        |                             |               |              |                                             |                      |        |
| elp.                                                              | Invoice Number:          |                             |               | Invoice Def  | e DOAMATTA                                  | ]                    |        |
| View User Naturals                                                | Purchase Order D         | -Pease Select Purchase Or   | der D- +      | Related Invo | ice D                                       |                      |        |
| Men.EAGs                                                          | Payment Term             | 30 Deva                     |               | Currency.    | Singapore Dr.                               | ter e                |        |
| Contact Melodeak                                                  |                          |                             |               |              |                                             |                      |        |
| seful References                                                  | "Description:            |                             |               |              |                                             |                      |        |
| Lat.of Approved Banka                                             | <b>Vactoring Company</b> | O Yes @ No                  |               |              |                                             |                      |        |
| List of Pactoring Companies<br>List of Weistres / Statutory board |                          |                             |               |              |                                             |                      |        |
| head                                                              | frame and the second     |                             | -             | Total        | Amount                                      | Total Amount         | -      |
|                                                                   |                          | ription Quar                | Gity Unit Pr  |              | wt GST) GST                                 | (With GST)           | Delete |
|                                                                   | Add Line                 |                             |               |              |                                             |                      |        |

- (iv) You may then fill in the details.
- (v) Click on <u>Submit</u>.

## (b) Re-submitting a Rejected e-Invoice

#### (i) Click on the <u>Manage e-Invoice</u> link.

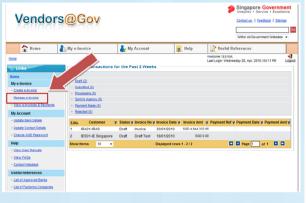

#### (ii) Click on the <u>Notepad lcon</u> next to the invoice.

| Vendo                              | rs@(      | Gov        | X        |           |            |                   |                 | ¢,   | Singapore<br>Integrity • Se<br>Centest ve. 1 E<br>Within All Gover | ervice + El | cellence<br>Etemag |
|------------------------------------|-----------|------------|----------|-----------|------------|-------------------|-----------------|------|--------------------------------------------------------------------|-------------|--------------------|
| A Home                             | 💦 My e-li | nvoice     |          | 🌡 My Acco | unt        | 2 Help            |                 | · R  | eferences                                                          |             |                    |
| e > My e-Invoice > <u>Manage e</u> |           |            |          |           |            |                   | Welco<br>Last L |      | 201                                                                | 0104:11 PM  | Log                |
| Links                              | Mai       | nage e-l   | nvoice — |           |            |                   |                 |      |                                                                    |             |                    |
| le l                               | 2 Tran    | saction(s) | found    |           |            |                   |                 |      |                                                                    |             | 레지                 |
| e-invoice                          | S.No.     |            | Customer |           | Invoice No | V Invoice Date    | Status          | 🔻 In | voice Amt 🛛 🔻                                                      | Edit        | Delete             |
| reate e-Invoice                    | 1         | IRAS       |          |           | Invoice    | 30/01/2010        | Draft           | SGD  | 4,944,332.05                                                       | Z           | 0                  |
| anage e-Invoice                    | 2         | IE Singa   | pore     |           | Draft Test | 18/01/2010        | Draft           | SGD  | 0.00                                                               | Z           | 0                  |
| iew e-Invoices & Payments          | snow      | tems       | 10 🔻     |           | Uispiay    | ed rows 1 - 2 / 2 |                 |      | Page 1                                                             | 011         |                    |
| Account                            |           |            |          |           |            |                   |                 |      |                                                                    |             |                    |
| odate Bank Details                 |           |            |          |           |            |                   |                 |      |                                                                    |             |                    |
| odate Contact Details              |           |            |          |           |            |                   |                 |      |                                                                    |             |                    |
|                                    |           |            |          |           |            |                   |                 |      |                                                                    |             |                    |

#### (iii) Edit e-Invoice screen will open.

| Vendors                             | C COV                    |                                   |    |                    | Contectue, I Feedback I St                               |             |
|-------------------------------------|--------------------------|-----------------------------------|----|--------------------|----------------------------------------------------------|-------------|
| A Home                              | My e-Invoice             |                                   | 2  | Help               | Within All Government Web                                | ites 🕌      |
| ome > My e-Invoice > Create errorer | <u>_</u>                 |                                   |    |                    | tome TESTER,<br>Login: Wednesday 28. Apr. 2010 (04:11 PM | ego<br>Logo |
| - Unka                              | Edit e-Invoice           |                                   |    |                    |                                                          |             |
| iome                                | Customer Details         |                                   |    |                    |                                                          |             |
| My e-Invoice                        | Vendor ID:               | TESTER                            |    |                    |                                                          |             |
| - Create e-Invoice                  | "MINISTY STATUTORY BOARD | Inland Revenue Authority          |    |                    |                                                          |             |
| - Manage e-Invoice                  | Department               | IRAS                              |    |                    |                                                          |             |
| Ves environmente                    |                          |                                   |    |                    |                                                          |             |
| My Account                          | "Sub-Business Unit       | IRA01 - IRAS                      | •  |                    |                                                          |             |
| - Update Bank Details               | *Attention To:           | Steven                            |    |                    |                                                          |             |
| - Update Contact Details            |                          |                                   |    |                    |                                                          |             |
| - Change AGO Password               | e-Invoice Details        |                                   |    |                    |                                                          |             |
| Help                                | *Invaise Number:         | Proice                            |    | Invoice Date:      | 30.01/2010                                               |             |
| - View User Manuals                 | Purchase Order ID:       | -Please Select Purchase Order ID- |    | Related Invoice IC | E                                                        |             |
| - Ven FAGe                          | Payment Term:            | 30 Days                           |    | Currency:          | Singapore Dollar                                         |             |
| - Contact Helpdesk                  |                          | Test                              | _  |                    | -                                                        |             |
| Useful References                   | *Description:            |                                   | ÷. |                    |                                                          |             |
| - List of Approved Banks            | Factoring Company        | O Yan N                           |    |                    |                                                          |             |

(iv) You may then amend the details of your e-invoice.(v) Click on <u>Submit.</u>

## (c) Viewing Payment Details

- (i) Log on to <u>Vendors@Gov</u>.
- (ii) Click on <u>View e-Invoices & Payments</u>.

| Vendors                                                                             | @Gov                                 | <i>v</i>        |        |                              | Singapore Governme<br>Integrity - Service - Excellen<br>Contactus,   Feedback   Stemac<br>Within All Government Websites - |
|-------------------------------------------------------------------------------------|--------------------------------------|-----------------|--------|------------------------------|----------------------------------------------------------------------------------------------------|
| Home                                                                                | ly e-Invoice                         | y My Account    | 🧙 Help | Useful Re<br>Welcome TESTER, | eferences<br>sday 28, Apr, 2010   04:11 PM                                                                                 |
| Links<br>Home                                                                       | View e-Invo                          | From DOMM/YYY   | To DOM |                              |                                                                                                    |
| My e-Invoice    Scrate s-Invoice   Manage e-Invoice   View e-Invoice & Payments     | Payment Date<br>Invoice ID<br>Status | From DDMMM///// |        |                              |                                                                                                    |
| My Account   · Update Bank Details  · Update Contact Details  · Change AGD Pasaword |                                      | Reset           | Search |                              |                                                                                                    |

- (iii) Enter the search criteria.
- (iv) Click on <u>Search button</u>.
- (v) Click on <u>Excel or PDF icon</u> to download the information in the preferred format. You can then view the payment details of your e-invoices.

| T Home                                | and the second second s | voice           |         | 🕹 М        | y Account    |                | Help            | 📌 Useful Re                         | ferences           |            |        |
|---------------------------------------|----------------------------------------------------------------------------------------------------|-----------------|---------|------------|--------------|----------------|-----------------|-------------------------------------|--------------------|------------|--------|
| me > My e-Invoice > <u>View e-Inv</u> | ices & Payments                                                                                                    |                 |         |            |              |                |                 | Welcome TESTER,<br>LastLogin Wednes | day 28, Apr, 2010) | 04.11PM    | e Loga |
| Links                                 | View                                                                                                    | e-Invoices      | & Paym  | ents       |              |                |                 |                                     |                    |            |        |
| ome                                   | Invoice                                                                                                    | Date F          | rom DDA | WYYYY      | ] 🔤          |                | ToDOM           | INTYTY 🔲                            |                    |            |        |
| ty e-trivoice                         | Payme                                                                                                    | ntDate F        | rom COA | WYYYY      |              |                | ToDOM           | MALLAN T                            |                    |            |        |
| Create e-Invoice                      | Invoice                                                                                                    | ю Г             |         |            |              |                |                 |                                     |                    |            |        |
| Manage e-Invoice                      |                                                                                                    |                 |         |            |              |                |                 |                                     |                    |            |        |
| View e-Invoices & Paymenta            | Status                                                                                                    |                 | -Please | Select Sta | tus •        |                |                 |                                     |                    |            |        |
| ly Account                            |                                                                                                    |                 |         |            |              |                |                 |                                     |                    |            |        |
| Update Bank Details                   |                                                                                                    |                 |         |            |              | Reset          | Search          |                                     |                    |            |        |
| Update Contact Details                | - 503                                                                                                    | ch Results      |         |            |              |                |                 | _                                   |                    |            |        |
| Change AGD Password                   |                                                                                                    |                 |         |            |              |                |                 |                                     | _                  | -          | _      |
| telp                                  | 2 Trans                                                                                                    | action(s) found |         |            |              |                |                 |                                     |                    | 1          | 74     |
| View User Menuels                     | S.No.                                                                                                    | Custome         |         |            | Invoice No 🛊 | Invoice Date 🔻 |                 | PaymentRef 🔽                        | Payment Date 🔻     | PaymentArr | ut 🔻   |
| View FAGs                             |                                                                                                    | IRA01-IRAS      |         | Draft      | Invoice      | 30/01/2010     | SGD 4,944,332.0 |                                     |                    |            |        |
| Contact Helpdesk                      | 2                                                                                                    | IEG01-IE Ging   | apore   | Draft      | Draft Test   | 10/01/2010     | SGD 0.01        | >                                   |                    |            |        |
|                                       | Showl                                                                                                    | tems 10         | •       |            |              | Displayed rows | 1-2/2           |                                     | Page 1             | of 1 🖸 🗖   | 1      |
| seful References                      |                                                                                                    |                 |         |            |              |                |                 |                                     |                    |            |        |
| Iseful References                     |                                                                                                    |                 |         |            |              |                |                 |                                     |                    |            |        |

- (vi) Payment details are available for e-invoices paid during the past 2 months.
- (vii) For further queries, you may contact the liaison officer of the respective client agencies.